## **GOVERNMENT OF HARYANA**

## **Department of School Education**

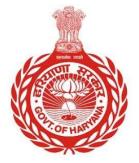

[Management Information System]

Introduction: The Government of Haryana launched the MIS portal under the education sector with the name DSE MIS Haryana. This Portal is introduced for serving all education officers, teachers, and students to access all technology systems. All the stakeholders who belong to the School Education Department such as Students, teachers, and other education department employees have their logins on the MIS portal and they can access all the services related to the Academic and Administrative purposes in the Department.

## **USER MANUAL FOR RESET PASSWORD**

This module will be available in the login id of all employees.

Step 1: - Login: User must login to their account on MIS (OneSchool) Portal. User can login through this link <u>https://mis.oneschoolsuite.com/</u>

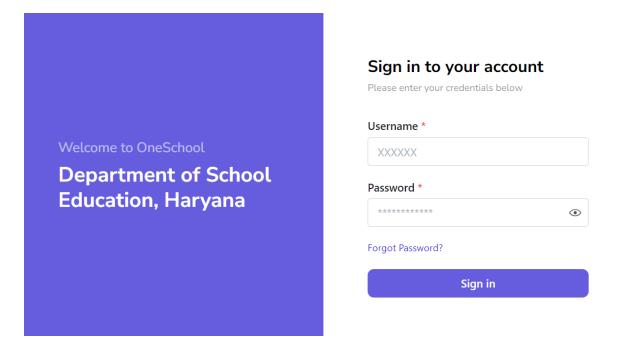

Step 2: - Navigate on Reset Password: - After successful login on Oneschool Suite, user must click on the "Reset Password "tab available on the left side panel under Employee Administration

| MIS - Employee                                                                                                    |                                                                                                    |
|----------------------------------------------------------------------------------------------------|----------------------------------------------------------------------------------------------------|
| Welcome Back,<br>Print Logout                                                                                                    | Reset Password                                                                                                    |
| <ul> <li>back</li> <li>Ædit Service Profile</li> <li>Add Posting</li> <li>Reset Password</li> </ul>                                                                 | <ul> <li>Instructions</li> <li>Reset Password module is designed for Higher Authority to directly reset the password for either Employee or School.</li> <li>Once the password is reset successfully, then concerned employee can use his/her employee or school username as your new password.</li> <li>After getting the reset password, employee may change his/her password as per their convenience.</li> </ul> |
| <ul> <li>Add Previous Posting</li> <li>Add New Appointment</li> <li>Foreign Deputation</li> <li>Within Cadre Deputation</li> <li>Out of Cadre Deputation</li> </ul> | Basic Information Want to proceed with? *  Employee School Office  Office Code  Enter office code  Search                                                                                                    |

Step 3: - User will provide the Office code for which you wish to reset the password. Upon clicking the "Search" button, you will receive the basic information of that office.

| MIS - Employee                    |                                                                                  |        |             |                      |  |
|-----------------------------------|----------------------------------------------------------------------------------|--------|-------------|----------------------|--|
| Welcome Back, 🔗 🕞<br>Print Logout | Basic Information Want to proceed with? * C Employee School O Office Office Code |        |             |                      |  |
| < back                            |                                                                                  |        |             |                      |  |
| 🖉 Edit Service Profile            |                                                                                  | Search |             |                      |  |
|                                   |                                                                                  |        |             |                      |  |
| 🕒 Reset Password                  | Office Basic Details                                                             |        |             |                      |  |
|                                   | Office Code Office Na                                                            | me     | Office Type | Office Category Name |  |
| 🖉 Add New Appointment             |                                                                                  |        |             | N/A                  |  |
| 8 Foreign Deputation              |                                                                                  |        |             |                      |  |
| A Within Cadre Deputation         | Reset Password                                                                   |        |             |                      |  |
| 2 Out of Cadre Deputation         |                                                                                  |        |             |                      |  |

Step 4: - After selecting "Reset Password," users will have the option to update their password.